# **Практическая работа № 8**

## **Тема:** «**Способы работы с текстом. Работа в Microsoft Office 2010**»

**Цель работы:** получить навыки профессиональной работы в документах.

#### **Задание 1: Изучить материал на практике 1) Как сделать красивую рамку в Word?**

Откроем документ **Word** 2010 с текстом в котором нужно сделать соответствующие изменения. Переходим на вкладку **Разметка страницы**.

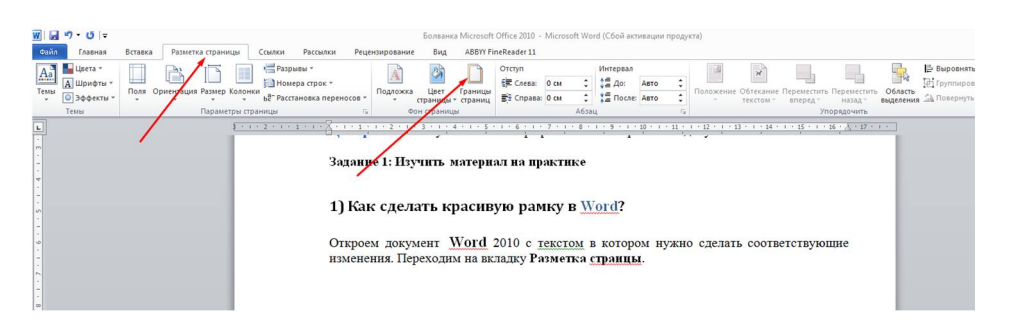

После этого в правом верхнем углу нажимаем на пиктограмму **Границы страниц**. Открывается окно **Границы и заливка**. Здесь имеется много всяких настроек, сначала сделаем всё просто —

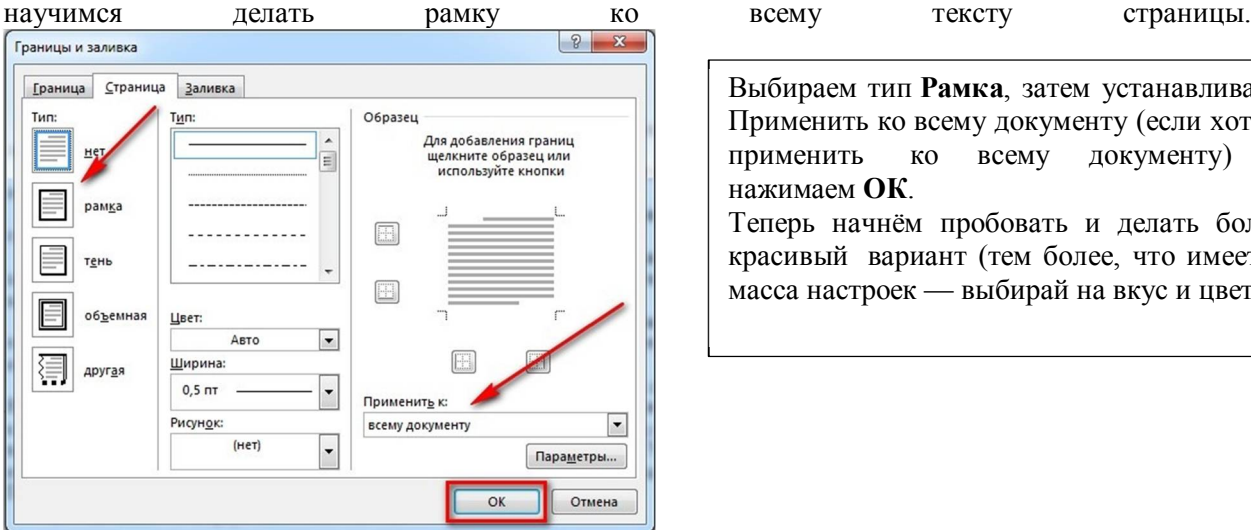

Выбираем тип **Рамка**, затем устанавливаем Применить ко всему документу (если хотим применить ко всему документу) и нажимаем **ОК**. Теперь начнём пробовать и делать более

красивый вариант (тем более, что имеется масса настроек — выбирай на вкус и цвет).

Теперь будем совершенствоваться. Сделаем цветную обводку абзаца. Всё делаем аналогично: открываем документ, переходим на закладку **Разметка страницы**. Ставим курсор, на тот абзац, который хотим оформить. В открывшемся окне переходим на вкладку **Граница**.

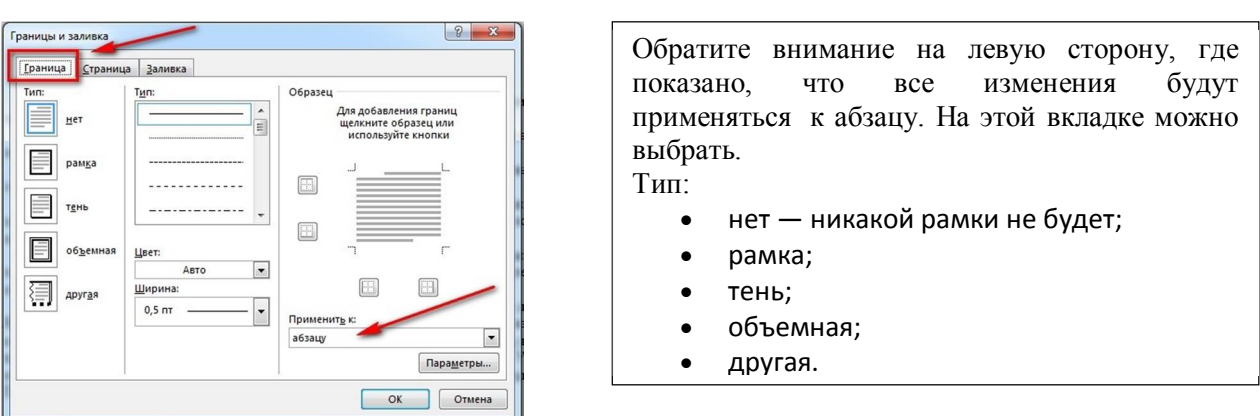

Обратите внимание, что все изменения сразу видны на схемке справа. Выбираем **Рамка**. Выбираем тип (кликаем мышкой по соответствующей иконке)

**2**

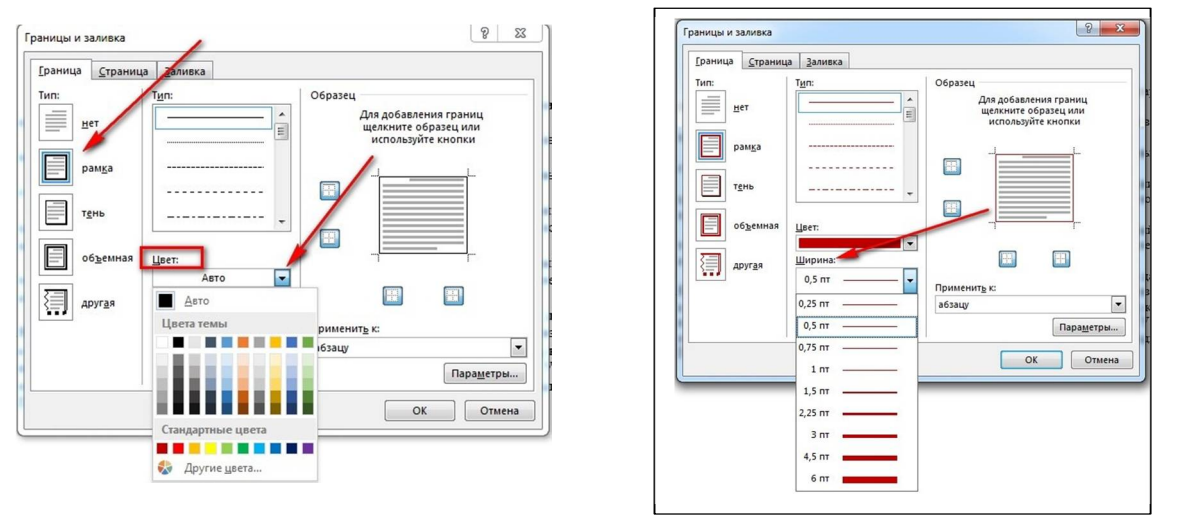

Выбираем цвет. Для этого в разделе **Цвет**, нажимаем на маленький треугольник. В открывшемся меню мышкой кликаем и выбираем нужный нам цвет (например красный).

В разделе **Ширина** выбираем размер в пунктах. Для этого в разделе **Ширина** кликаем мышкой по соответствующему пункту. Смотрим на изменения справа, если всё нас устраивает, то нажимаем кнопку **ОК**.

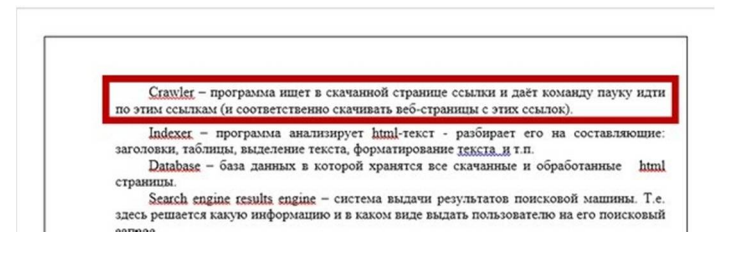

Вот и всё, там где был курсор, там оказалась красивая обводка абзаца.

А что нужно для того, чтобы сделать всё это не к одному абзацу, а к нескольким? Для этого выделяем нужный нам текст.

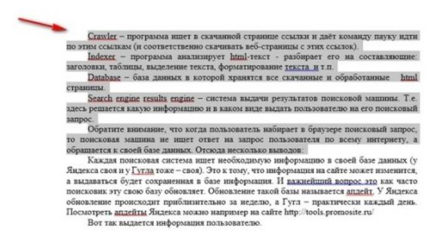

Снова на вкладке **Разметка страницы** нажимаем иконку **Границы страниц.** Переходим на вкладку **Граница** и нажимаем тип **Рамка.**

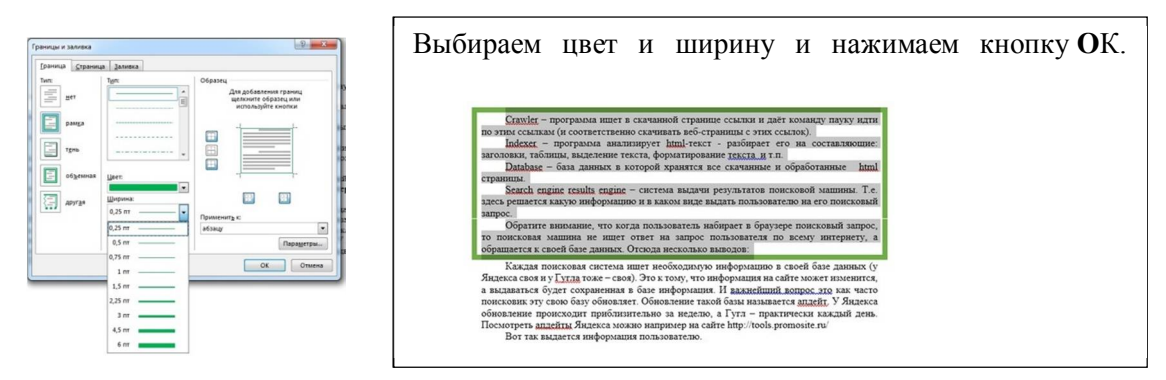

### **Задание 2: Изучить материал на практике Правильный способ сделать текст в две колонке в Word**

Для того чтобы сделать текст в две колонки в **Word** вам необходимо перейти на вкладку «Разметка страницы» и нажать на кнопку «Колонки». После этого появится выпадающее меню, в котором вы сможете выбрать количество колонок, которые вы хотите разместить на этой странице.

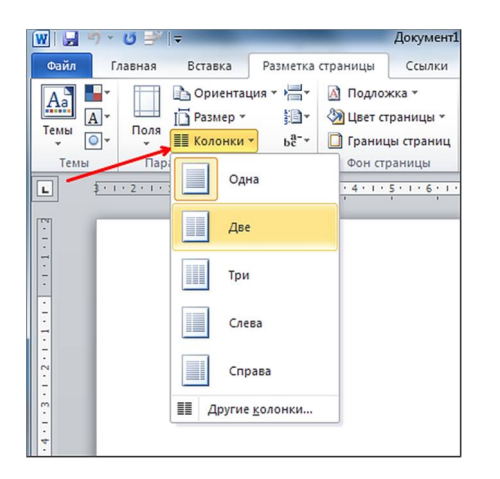

В данном выпадающем меню доступны такие варианты:

- одна одна колонка, обычный формат страницы в **Word**;
- две две одинаковые колонки, страница с двумя колонками;
- три три одинаковые колонки, страница с тремя колонками;
- слева узкая дополнительная колонка в левой части страницы;
- справа узкая дополнительная колонка

Кроме этого в выпадающем меню есть пункт «Другие колонки». Данный пункт открывает дополнительное окно, в котором можно настроить ширину колонок и промежуток между ними.

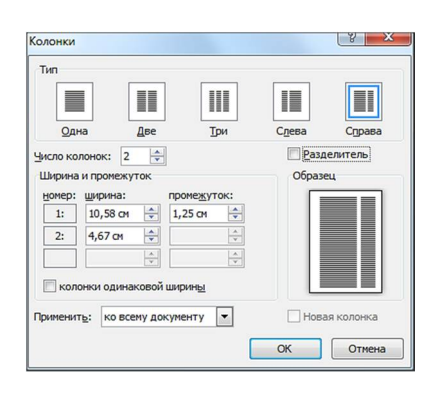

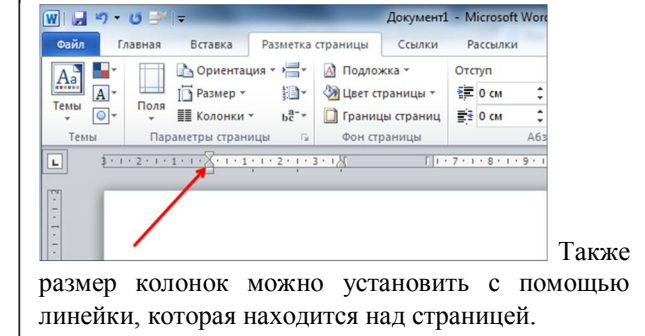

#### **Как в программе MS Word поделить текст на колонки, как в газетах?**

В Word разбить текст на колонки просто, для этого перейдите на вкладку «Разметка страницы» и нажмите на кнопку «Колонки», затем выберите, в появившемся списке, на какое количество колонок вы хотите поделить текст. Чтобы поделить на колонки (газетные колонки) не весь текст, а только часть, то перед этим выделите её мышкой.

**3**

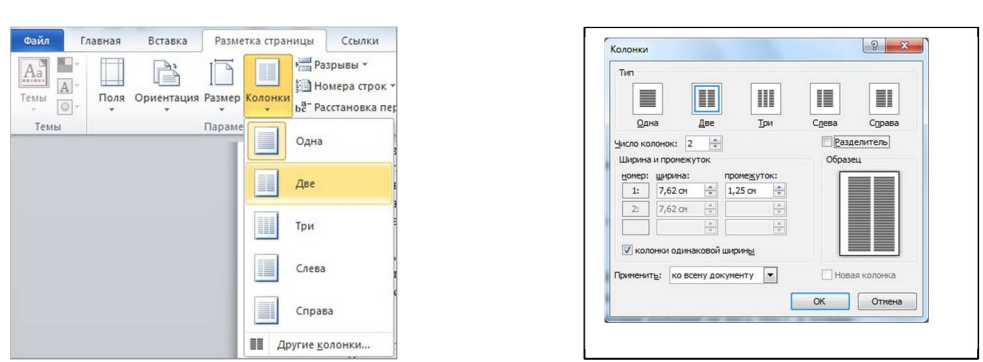

Если приведенные варианты вам не подходят, то внизу списка нажмите на «Другие колонки...» и у Вас откроется окно «Колонки» с детальной настройкой этой функции.

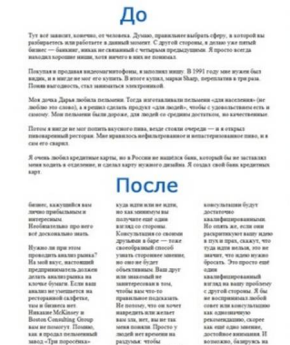

Вот наглядный пример текста поделенного на три колонки:

ЗАДАНИЕ: Наберите текст: «Система счисления — это способ представления любого числа с помощью алфавита символов, называемых цифрами. Системы счисления делятся на позиционные и непозиционные. В позиционных системах любое число записывается в виде последовательности цифр, количественное значение которых зависит от места (позиции), занимаемой каждой из них в числе, а в непозиционных - не зависит.

Алфавит - множество используемых цифр. Например, в десятичной системе для записи числа существует десять всем хорошо известных цифр: 0, 1, 2, и т.д.

Позиция цифры в числе называется разрядом. Разряд числа возрастает справа налево, от младших разрядов к старшим.

Самой паспространенной из непозиционных систем счисления является римская. В качестве цифр в римской системе используются: I(1), V(5), X(10), L(50), C(100), D(500), M (1000). Значение цифры X в числе XXI остается неизменным при вариации ее положения в числе. Величина числа в римской системе счисления определяется как сумма или разность цифр в числе. Если меньшая цифра стоит слева от большей, то она вычитается, если справа - прибавляется. Например, запись десятичного числа 1998 в римской системе счисления будет выглядеть следующим образом:

 $MCMXCVIII = 1000 + (1000 - 100) + (100 - 10) + 5 + 1 + 1 + 1.$ 

Каждая позиционная система использует определенный алфавит цифр и основание. Размер алфавита(число цифр) называется основанием системы счисления. В позиционных системах счисления основание системы равно количеству цифр (знаков в ее алфавите) и определяет, во сколько раз различаются значения цифр соседних разрядов числа.»

2. Сделайте красивую рамку страницы

3. Сделайте цветную рамку абзаца, выделив текст, где определение Алфавита.

4. Поделите текст на 2 колонки

РЕЗУЛЬТАТ ПОКАЗАТЬ ПРЕПОДАВАТЕЛЮ.